# Approving a Proposal Record in Cayuse Sponsored Projects

1. Approvers should receive an email with a link to the specific proposal record they need to review. An example of this email is pictured below.

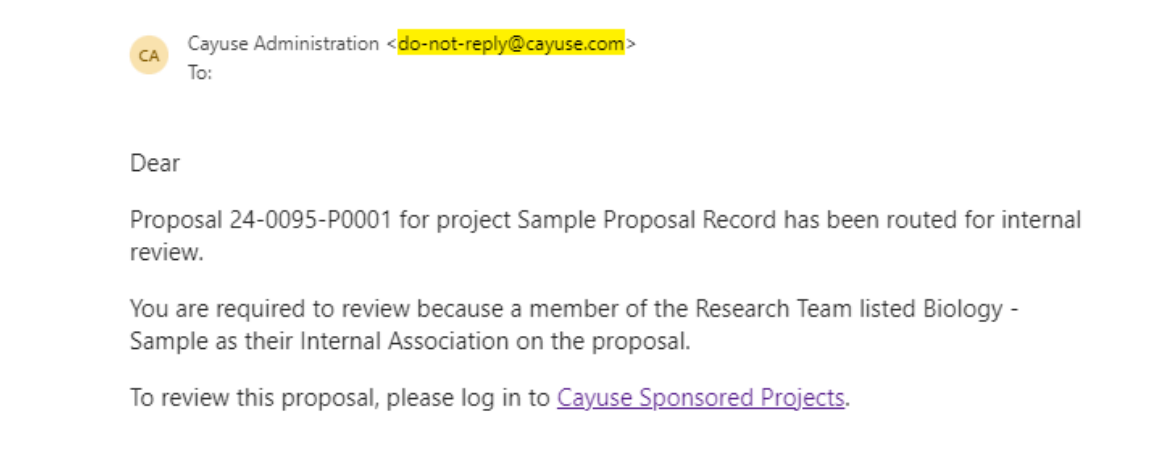

#### Or, users can find records they need to review on the Cayuse Landing page in their My Tasks.

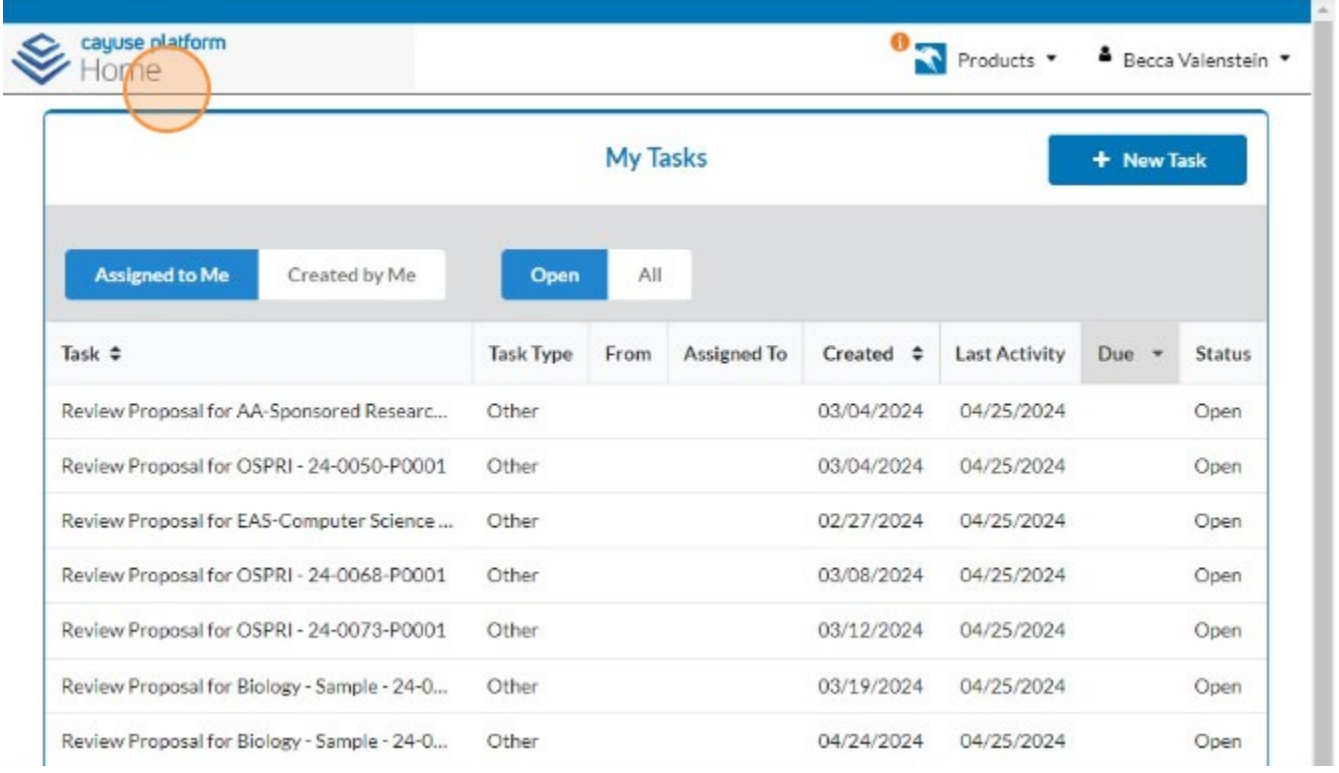

## 2. Find the appropriate task and click on the link to navigate to the record.

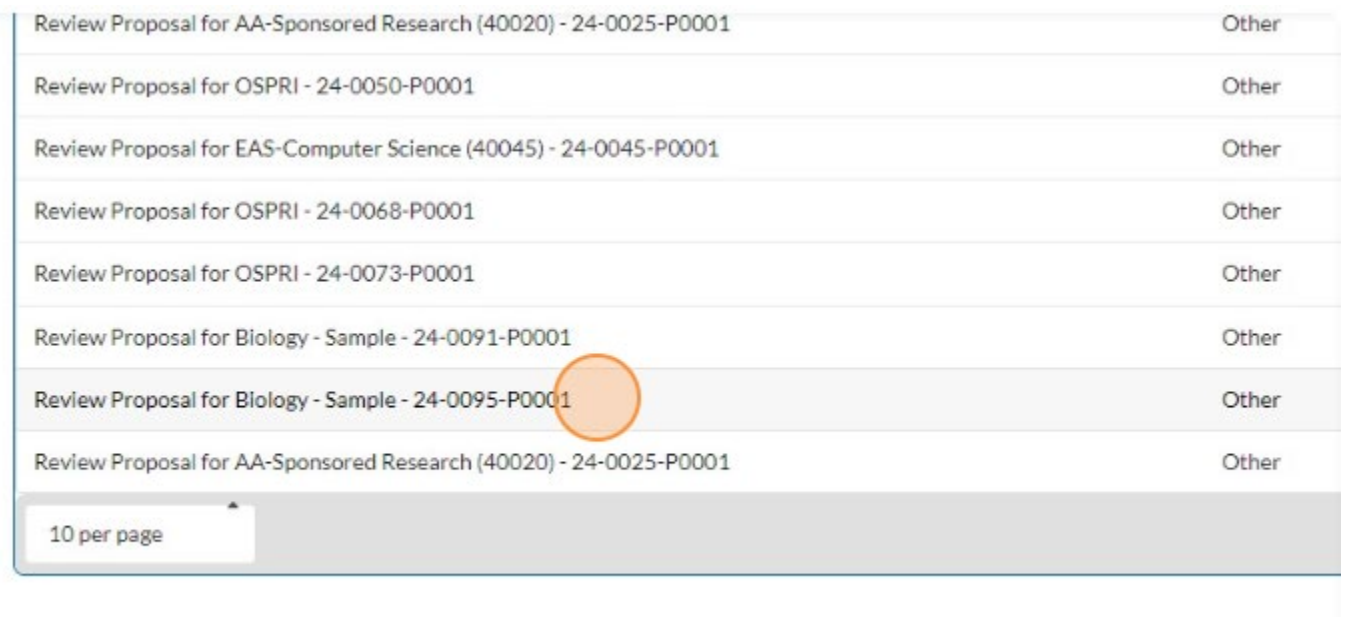

### 3. Review the information in the Proposal Form.

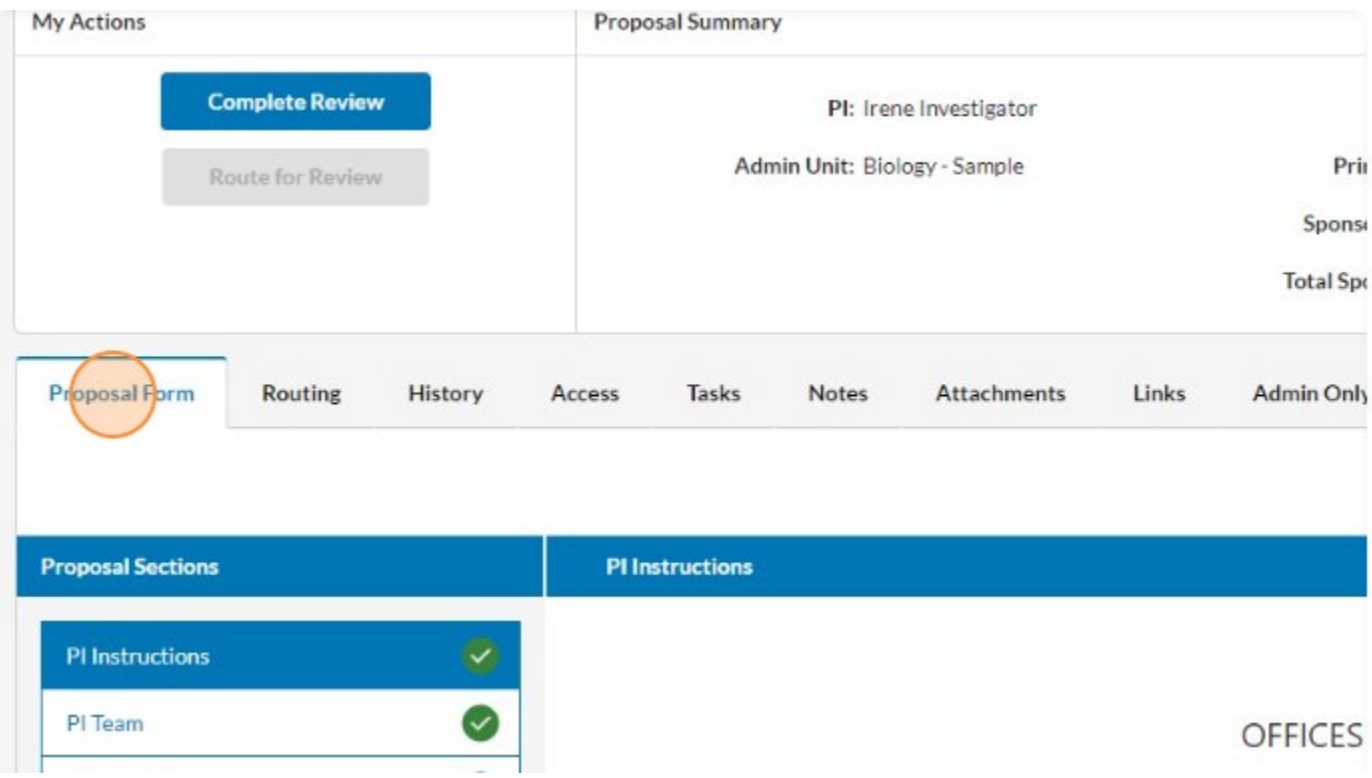

### 4. Click "Complete Review"

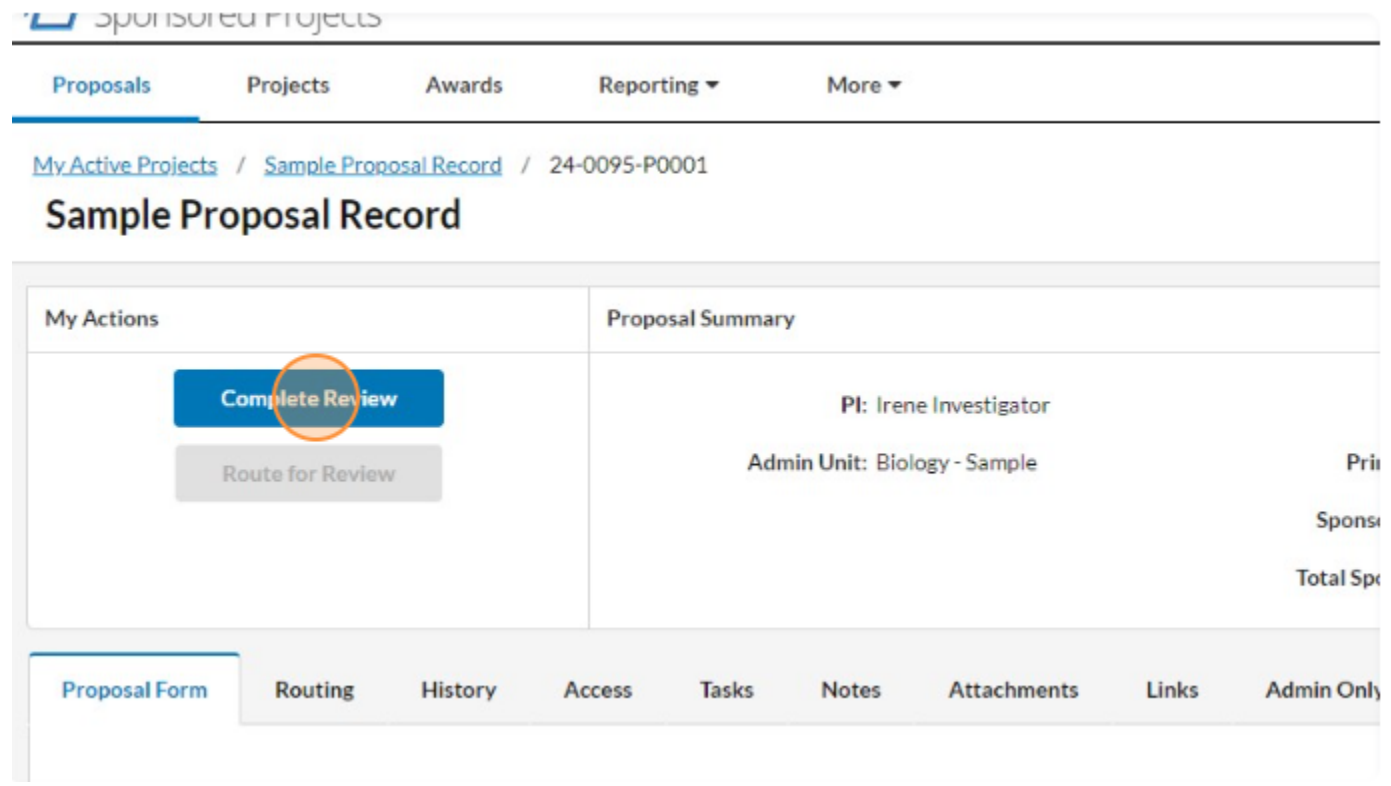

5. There are two options: Approve or Return to In Development. Approve will complete the task and send the record to the next reviewer. Return to In Development will stop routing and re-open the record to edit.

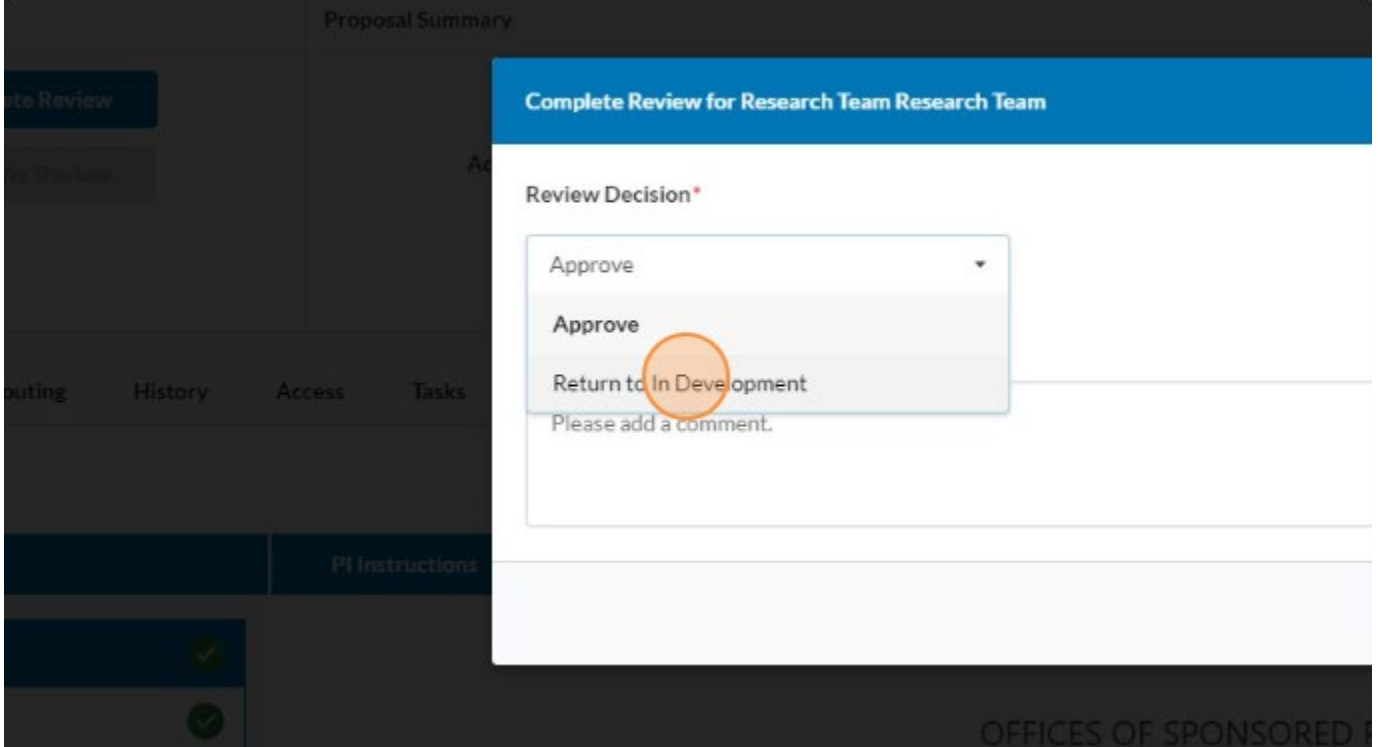

6. If Return to In Development is chosen, a comment is required explaining why approval is not being granted.

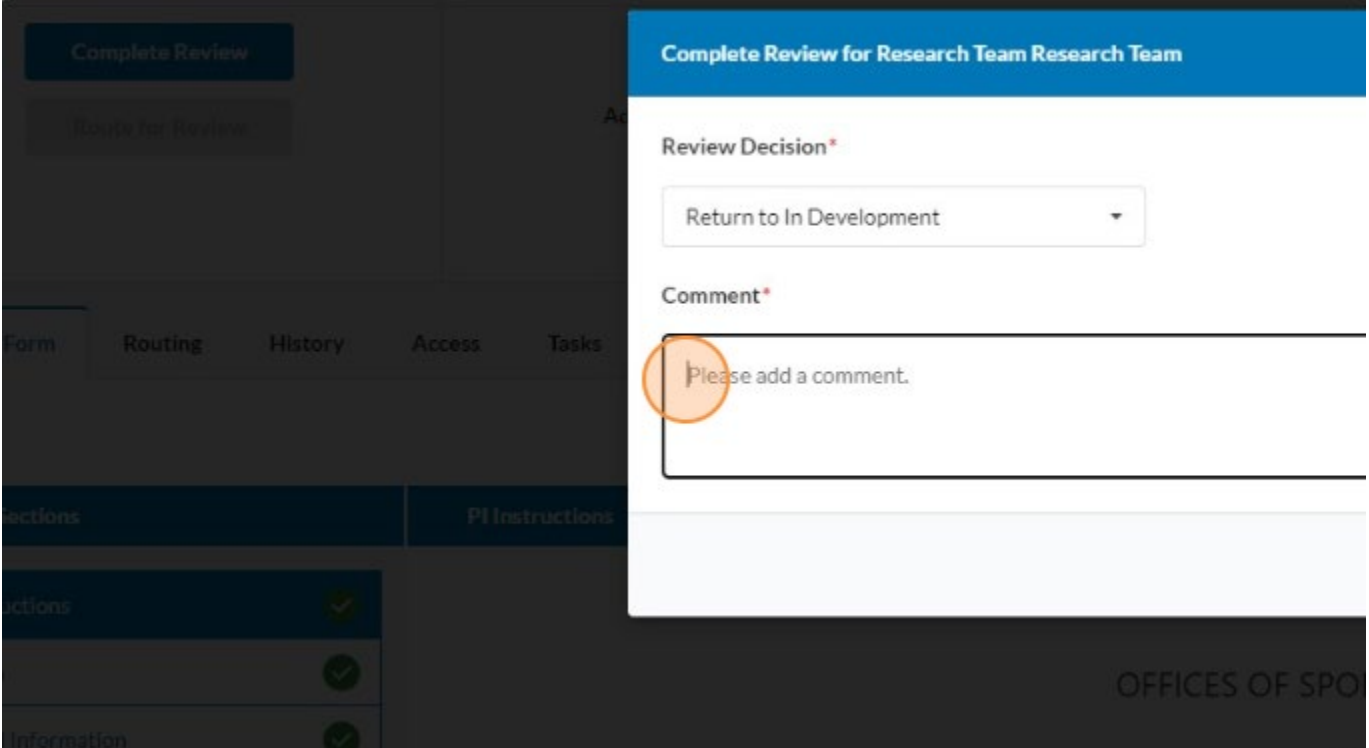

7. When the decision is made and any comments are entered, click "Save" to complete the task.

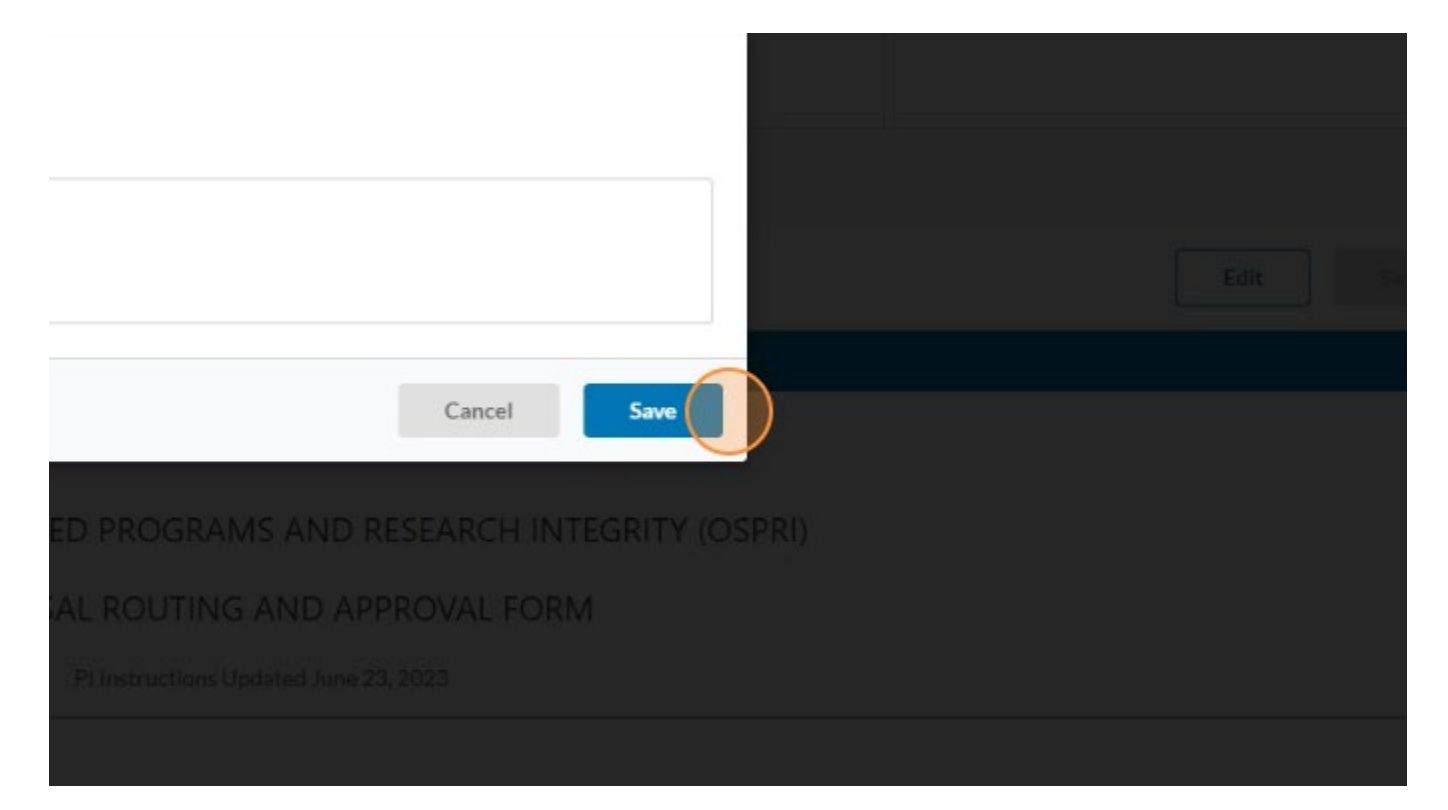